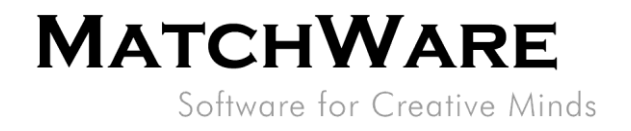

# MatchWare MindView Microsoft SharePoint Integration

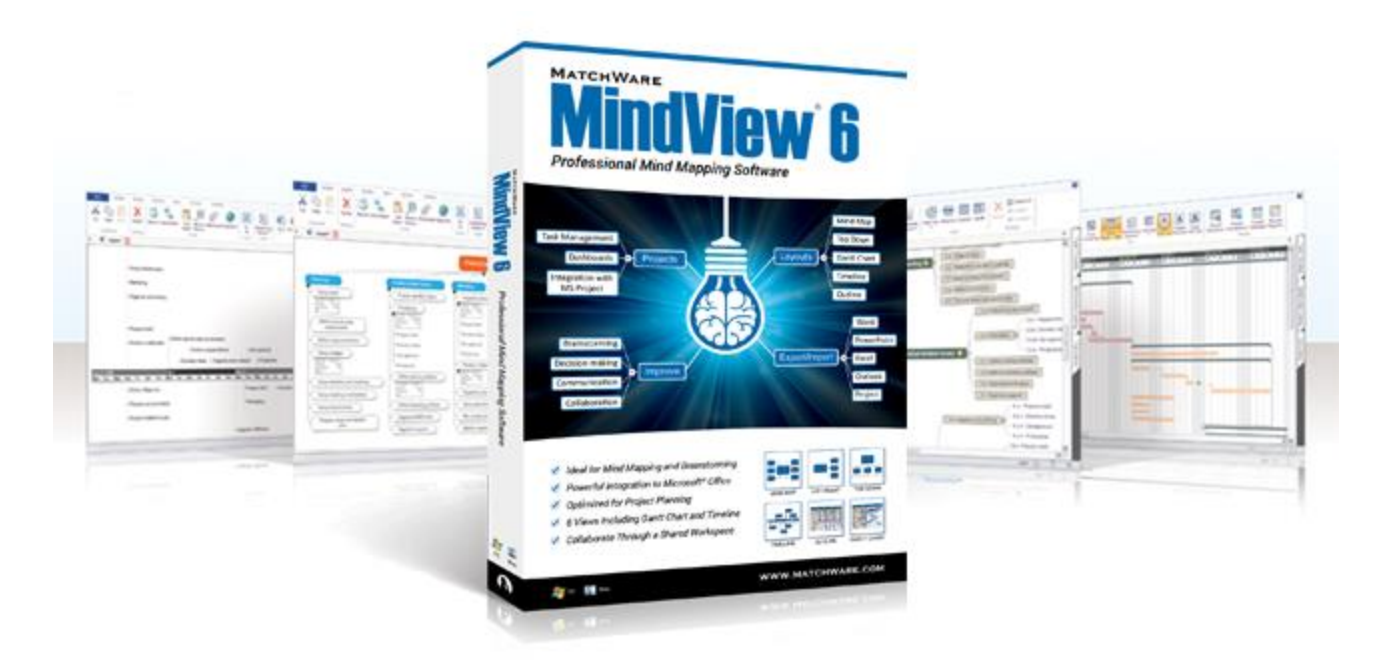

MatchWare Inc. Matchware Inc.<br>605 W. Azeele Street<br>Tampa, FL 33606-2205<br>USA

T: 1-800-880-2810 F: 1-800-880-2910<br>usa@matchware.com

MatchWare Ltd Matchware<br>9-11 The Quadrant<br>Richmond, TW9 1BP<br>United Kingdom

T: +44 (0)20 8940 9700 F: +44 (0)20 8332 2170<br>Iondon@matchware.com MatchWare Germany Telemannstr. 21 20255 Hamburg Deutschland

T: +49 (0) 40 543764 F: +49 (0) 40 543789<br>F: +49 (0) 40 543789<br>hamburg@matchware.com MatchWare A/S

P. Hiort-Lorenzens vej 2A Arhus C<br>Denmark

# **MATCHWARE** Software for Creative Minds

File: MindView SharePoint Integration.docx Document Revision: 1.3

## **Table of Contents**

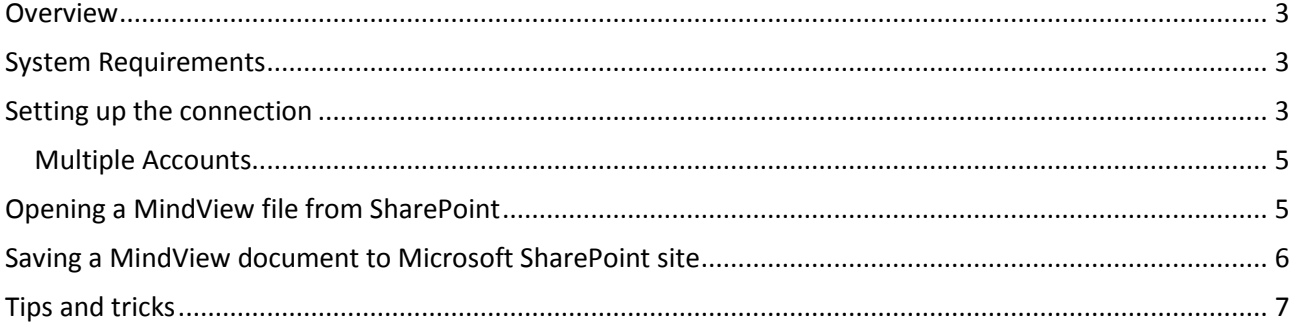

MatchWare Inc.<br>605 W. Azeele Street<br>Tampa, FL 33606-2205<br>USA

T: 1-800-880-2810 F: 1-800-880-2910<br>usa@matchware.com MatchWare Ltd Matchware Ltd<br>9-11 The Quadrant<br>Richmond, TW9 1BP<br>United Kingdom

T: +44 (0)20 8940 9700 F: +44 (0)20 8332 2170<br>Iondon@matchware.com

MatchWare Germany Matchware<br>Telemannstr. 21<br>20255 Hamburg Deutschland

T: +49 (0) 40 543764<br>F: +49 (0) 40 543789<br>hamburg@matchware.com

MatchWare A/S<br>P. Hiort-Lorenzens vej 2A<br>Arhus C<br>Denmark

T: +45 87 303500 F: +45 87 303501<br>F: +45 87 303501<br>aarhus@matchware.com

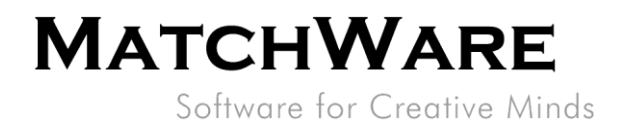

#### <span id="page-2-0"></span>**Overview**

This document provides a description of how to setup a connection to a Microsoft SharePoint site from MindView. MindView will use the connection to browse through files, open and edit MindView Documents located at a SharePoint site.

#### <span id="page-2-1"></span>**System Requirements**

Microsoft SharePoint version 2003, 2007, 2010, 2012, Office 365

### <span id="page-2-2"></span>**Setting up the connection**

To set up a connection to a SharePoint site of your choice do the following:

- 1. Click the "FILE" menu
- 2. Click "Open
- 3. Click the pre-made "Microsoft SharePoint" account
- 4. Fill in the details of the SharePoint site.
- 5. Hit Connect to browse the SharePoint site.

MatchWare Inc. 605 W. Azeele Street Tampa, FL 33606-2205<br>USA

T: 1-800-880-2810 F: 1-800-880-2910 usa@matchware.com

MatchWare Ltd 9-11 The Quadrant Richmond, TW9 1BP<br>United Kingdom

T: +44 (0)20 8940 9700 F: +44 (0)20 8332 2170<br>Iondon@matchware.com MatchWare Germany Telemannstr. 21 20255 Hamburg Deutschland

T: +49 (0) 40 543764 F: +49 (0) 40 543789<br>hamburg@matchware.com MatchWare A/S P. Hiort-Lorenzens vej 2A Arhus<sub>C</sub> Denmark

Software for Creative Minds

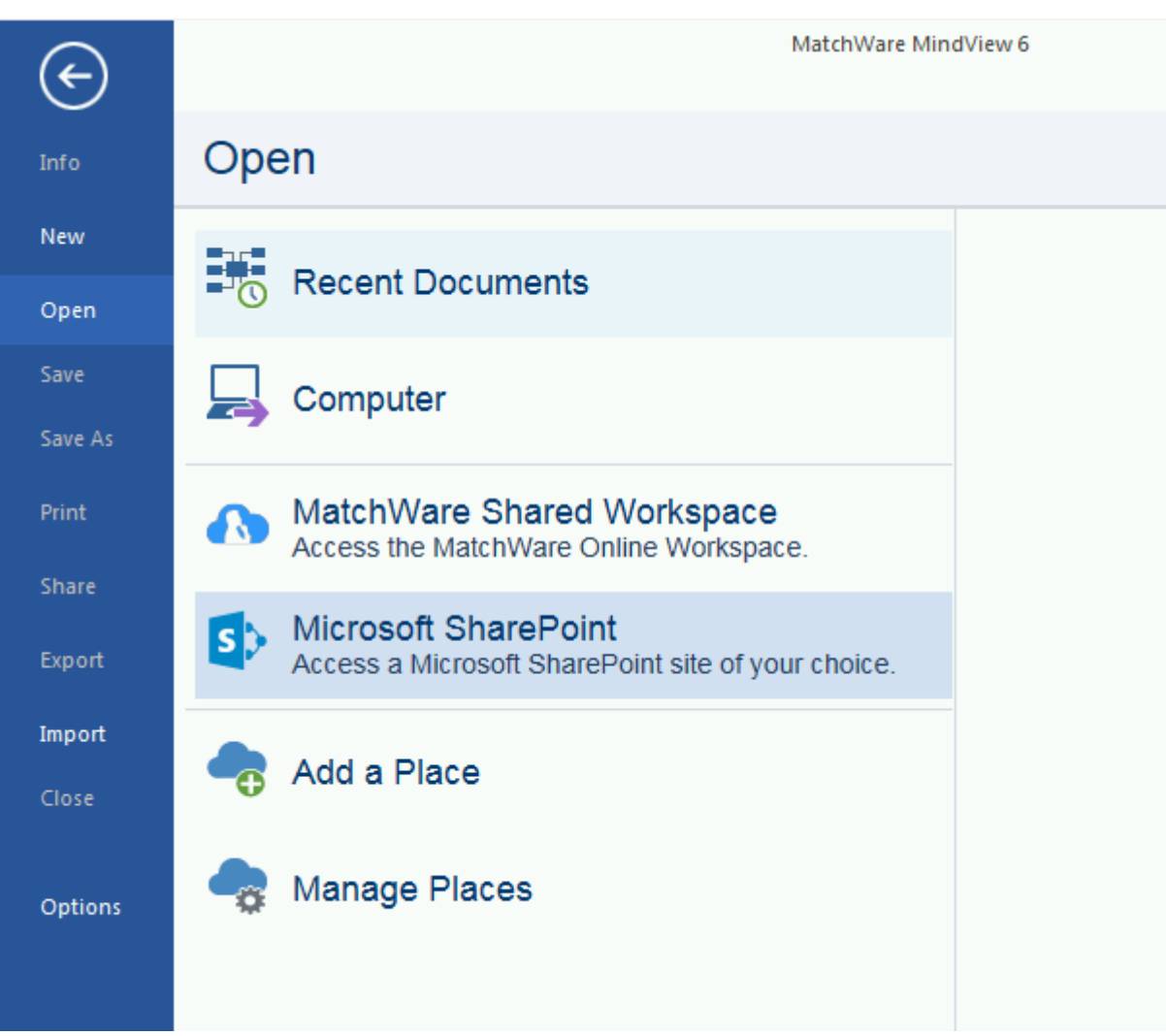

<span id="page-3-0"></span>Figure 1 - Click "Microsoft SharePoint" account to setup a SharePoint site of your choice.

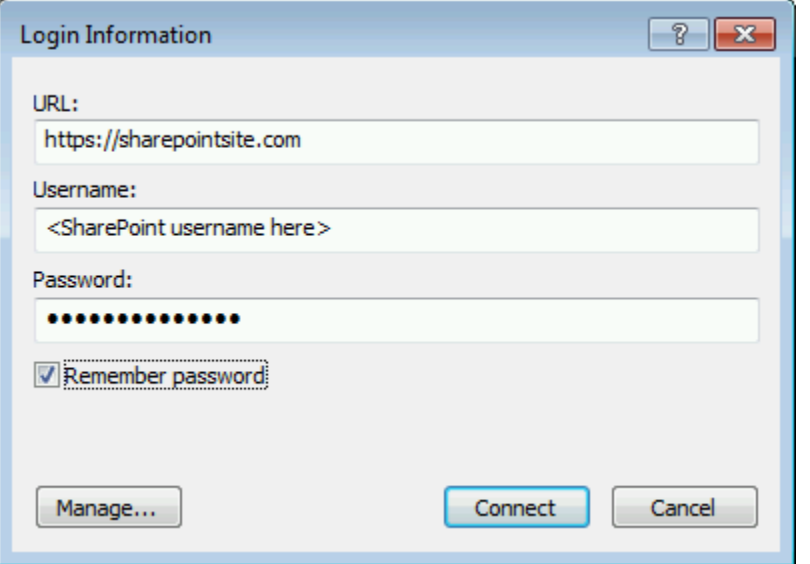

Figure 2 - Type in the URL, Username and Password to your Microsoft SharePoint site.

MatchWare Inc.<br>605 W. Azeele Street<br>Tampa, FL 33606-2205<br>USA

T: 1-800-880-2810 F: 1-800-880-2910<br>usa@matchware.com

**MatchWare Ltd** 9-11 The Quadrant Richmond, TW9 1BP<br>United Kingdom

T: +44 (0)20 8940 9700 F: +44 (0)20 8332 2170<br>Iondon@matchware.com MatchWare Germany<br>Telemannstr. 21 20255 Hamburg Deutschland

T: +49 (0) 40 543764 F: +49 (0) 40 543789<br>hamburg@matchware.com MatchWare A/S P. Hiort-Lorenzens vej 2A Arhus<sub>C</sub> Denmark

Software for Creative Minds

#### <span id="page-4-0"></span>**Multiple Accounts**

It is possible to setup connections to multiple SharePoint sites by using the "Add a Place" (see [Figure 1\)](#page-3-0). You will see a Dialog where the Microsoft SharePoint details needs to be entered (see [Figure 3\)](#page-4-2).

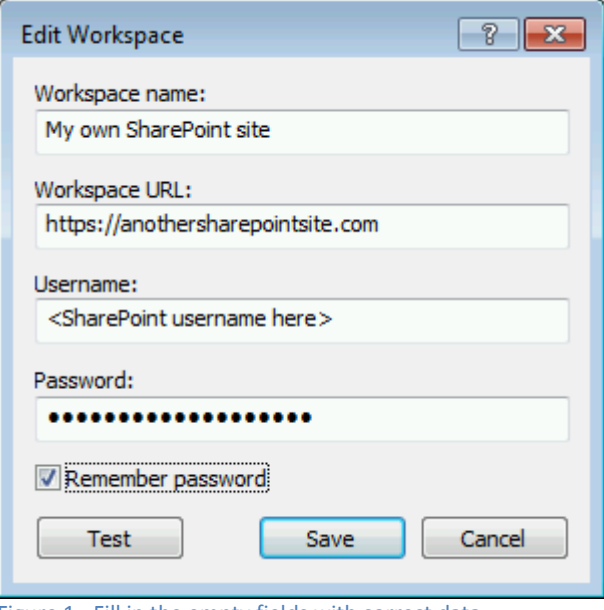

- **Workspace name:** Name of the connection which will be shown in the "Open" and "Save" list.
- **Workspace URL:** URL of either a local installation of the MatchWare Workspace or the Microsoft SharePoint site.
- **Username:** Username to the workspace
- **Password:** Password to the workspace
- **Test:** Use this button to test the connection to the Workspace.
- **NB:** If a secure site (https) is used for the workspace please make sure that there is a valid certificate for the site!

Remember password: Check if MindView should save the password and the user is logged in automatically without prompting the login screen.

Figure 1 - Fill in the empty fields with correct data

When the "Test" returns "Login succeeded" you can hit OK to save and the connection is ready to use.

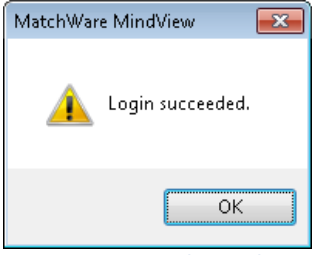

<span id="page-4-2"></span>**Figure 3 - Testing the workspace returns "Login Succeeded." when setup is correct.**

### <span id="page-4-1"></span>**Opening a MindView file from SharePoint**

Select the newly setup Microsoft SharePoint connection from the Open list and you should now be able to browse the SharePoint site and navigate to the right folder to open MindView documents directly from you own SharePoint site.

MatchWare Inc. 605 W. Azeele Street Tampa, FL 33606-2205 **USA** 

T: 1-800-880-2810 F: 1-800-880-2910 usa@matchware.com MatchWare Ltd 9-11 The Quadrant Richmond, TW9 1BP United Kingdom

T: +44 (0)20 8940 9700 F: +44 (0)20 8332 2170 london@matchware.com

**MatchWare Germany** Telemannstr. 21 20255 Hamburg Deutschland

T: +49 (0) 40 543764 F: +49 (0) 40 543789 hamburg@matchware.com

MatchWare A/S P. Hiort-Lorenzens vej 2A Arhus<sub>C</sub> Denmark

Software for Creative Minds

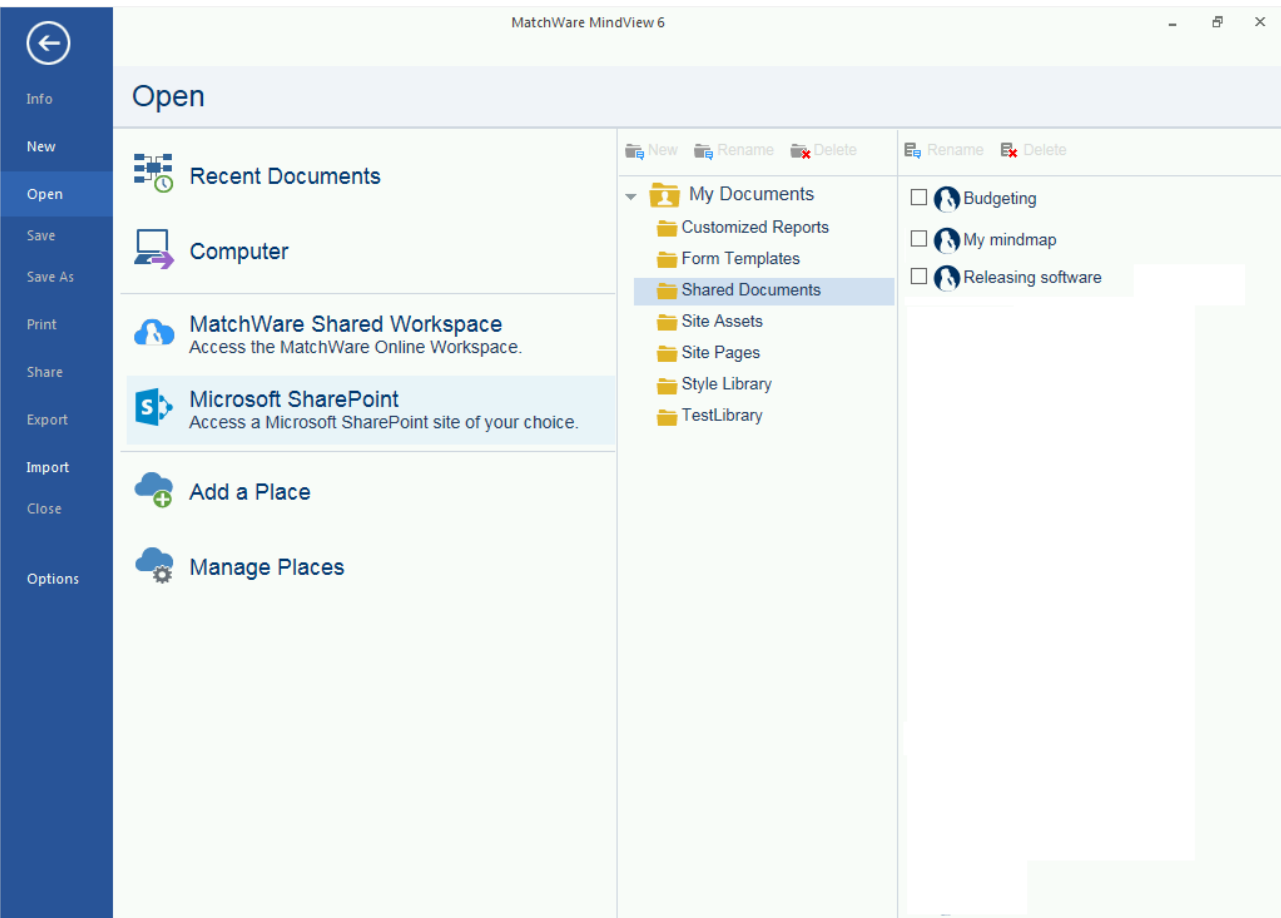

Figure 2 - Open the newly created Microsoft SharePoint site by clicking the new connection "Microsoft SharePoint" connection. Only MindView documents with the extension .mvdx will be shown as files here.

## <span id="page-5-0"></span>**Saving a MindView document to Microsoft SharePoint site**

Open up a MindView document or create a new document in MindView and select the "Microsoft SharePoint" connection from the Save list. Now you should be able to browse the SharePoint site and navigate to the right folder where you want to save the file.

When you save a document that is opened from a SharePoint site the document is automatically transferred back to the SharePoint site when saving.

MatchWare Inc. 605 W. Azeele Street Tampa, FL 33606-2205 **USA** 

T: 1-800-880-2810 F: 1-800-880-2910 usa@matchware.com

MatchWare Ltd 9-11 The Quadrant Richmond, TW9 1BP<br>United Kingdom

T: +44 (0)20 8940 9700 F: +44 (0)20 8332 2170<br>Iondon@matchware.com MatchWare Germany Telemannstr. 21 20255 Hamburg Deutschland

T: +49 (0) 40 543764 F: +49 (0) 40 543789<br>hamburg@matchware.com MatchWare A/S P. Hiort-Lorenzens vej 2A Arhus<sub>C</sub> Denmark

Software for Creative Minds

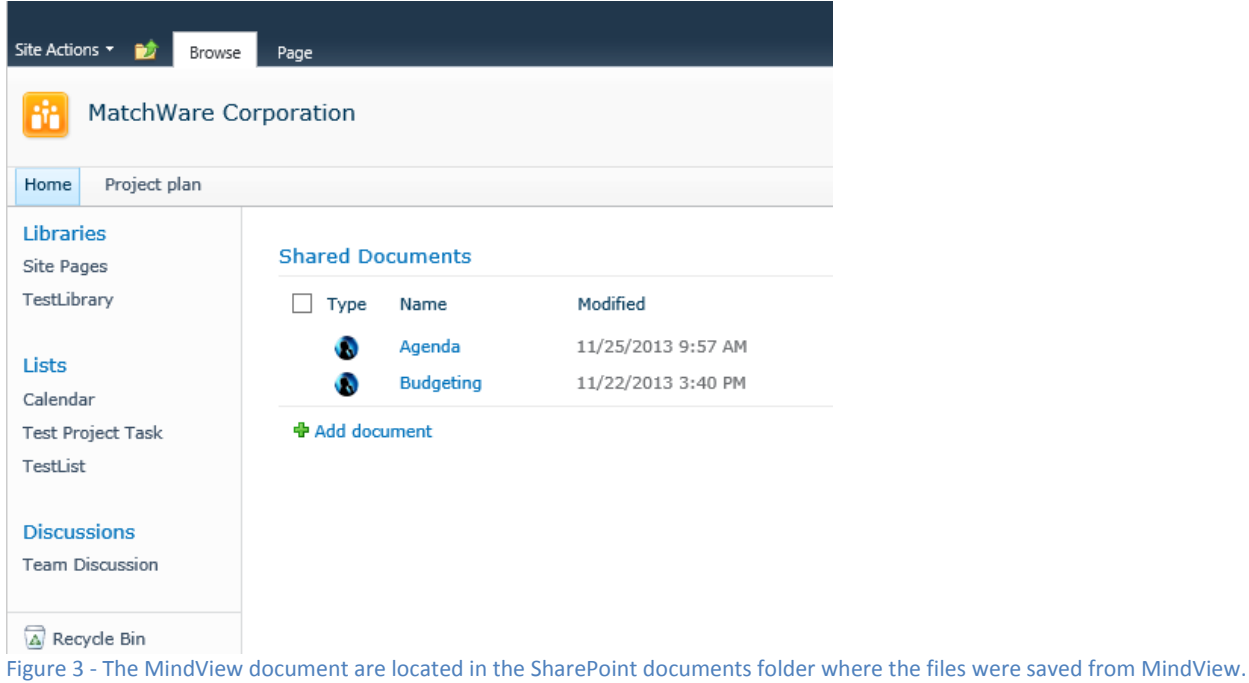

### <span id="page-6-0"></span>**Tips and tricks**

- If you have a Microsoft SharePoint site which is setup to the same domain as you are logged into  $\bullet$ Windows it is possible to leave the Username and Password empty when setting up the SharePoint connection as then the Windows login details is used when logging into the SharePoint site.
- It is possible to setup a full path to a directory located in SharePoint. Example: Setup a connection  $\bullet$ directly to your Shared Documents: URL: https://MySharePointSite.com/Shared Documents

MatchWare Inc. 605 W. Azeele Street Tampa, FL 33606-2205<br>USA

T: 1-800-880-2810 F: 1-800-880-2910 usa@matchware.com

MatchWare Ltd 9-11 The Quadrant Richmond, TW9 1BP<br>United Kingdom

T: +44 (0)20 8940 9700 F: +44 (0)20 8332 2170<br>Iondon@matchware.com MatchWare Germany Telemannstr. 21 20255 Hamburg Deutschland

T: +49 (0) 40 543764 F: +49 (0) 40 543789<br>hamburg@matchware.com MatchWare A/S P. Hiort-Lorenzens vej 2A Arhus<sub>C</sub> Denmark